## **Настройка роутера D-Link DIR-615s(прошивка 3.0.0 и выше)**

1.Выбираем в меню слева пункт настройка соединений, затем подпункт WAN и нажимаем кнопку расширенный режим:

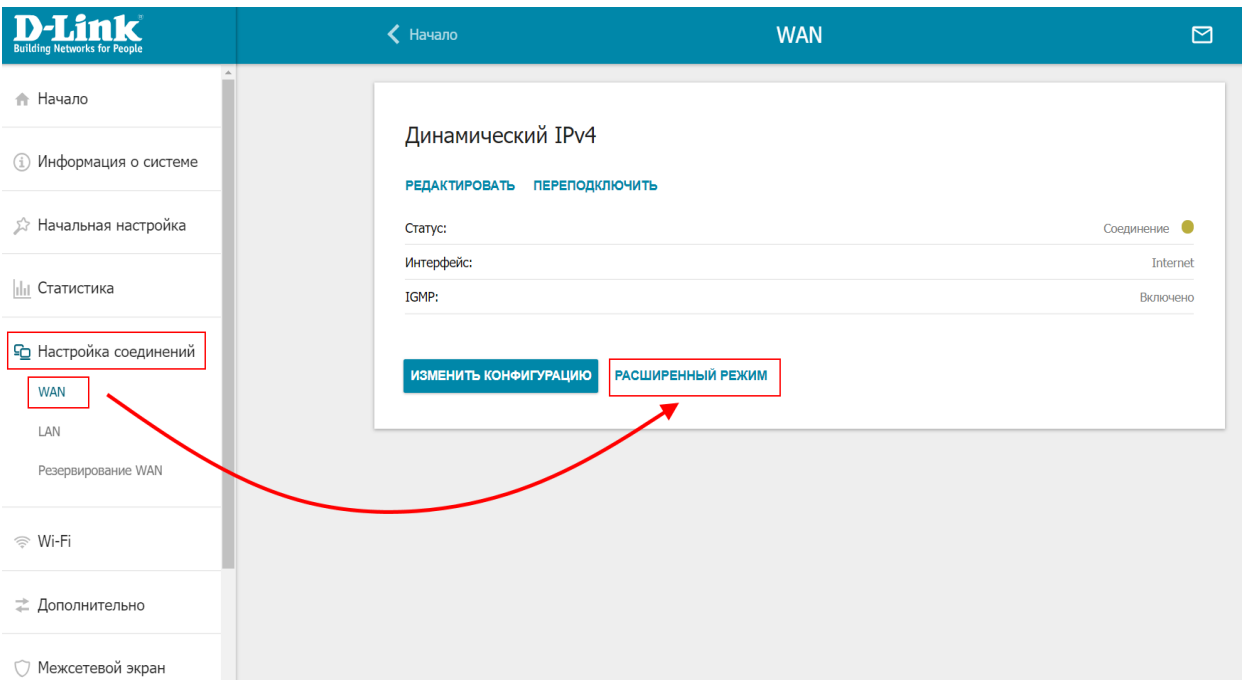

2. Откроется список настроенных соединений, нажимаем добавить:

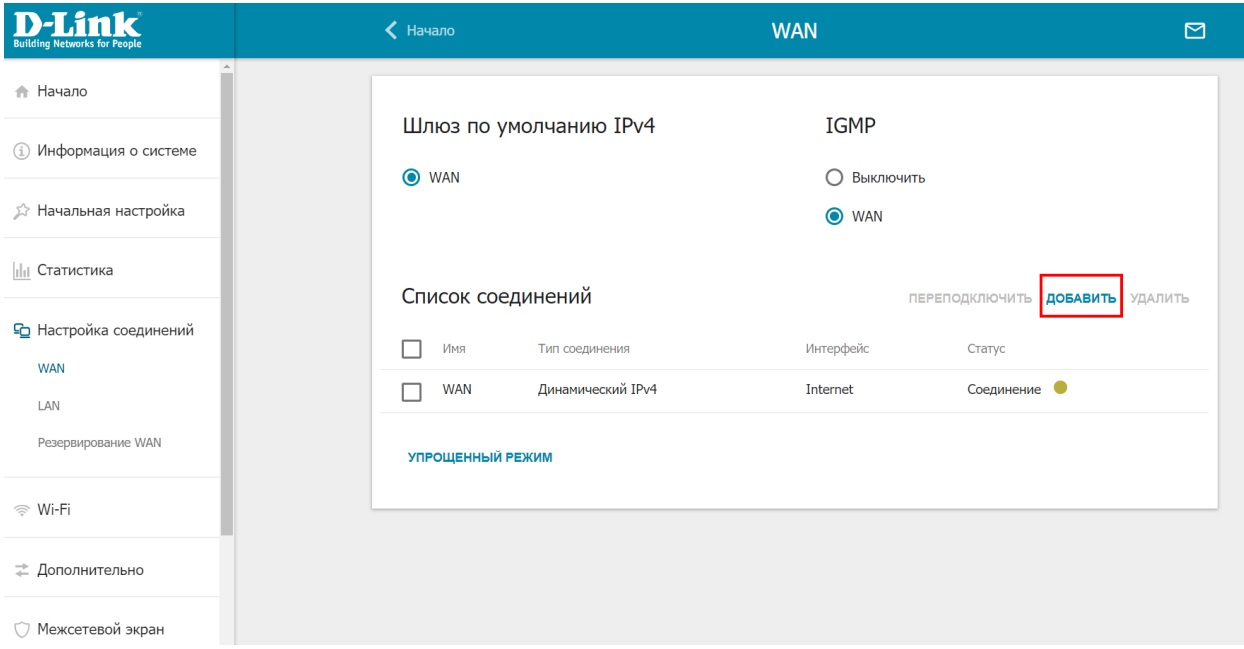

3. В поле имя пользователя и пароль вводим логин и пароль по договору. Затем нажимаем применить:

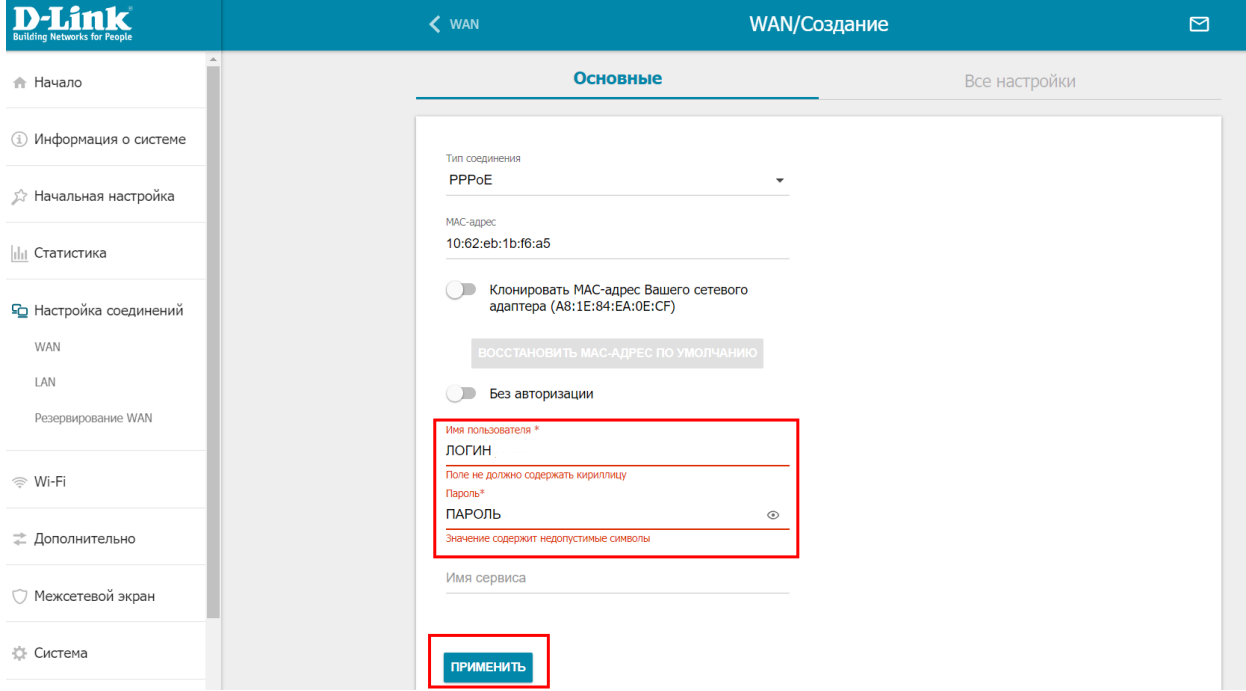

4. Если появляется сообщение о дополнительной настройке, нажимаем кнопку пропустить:

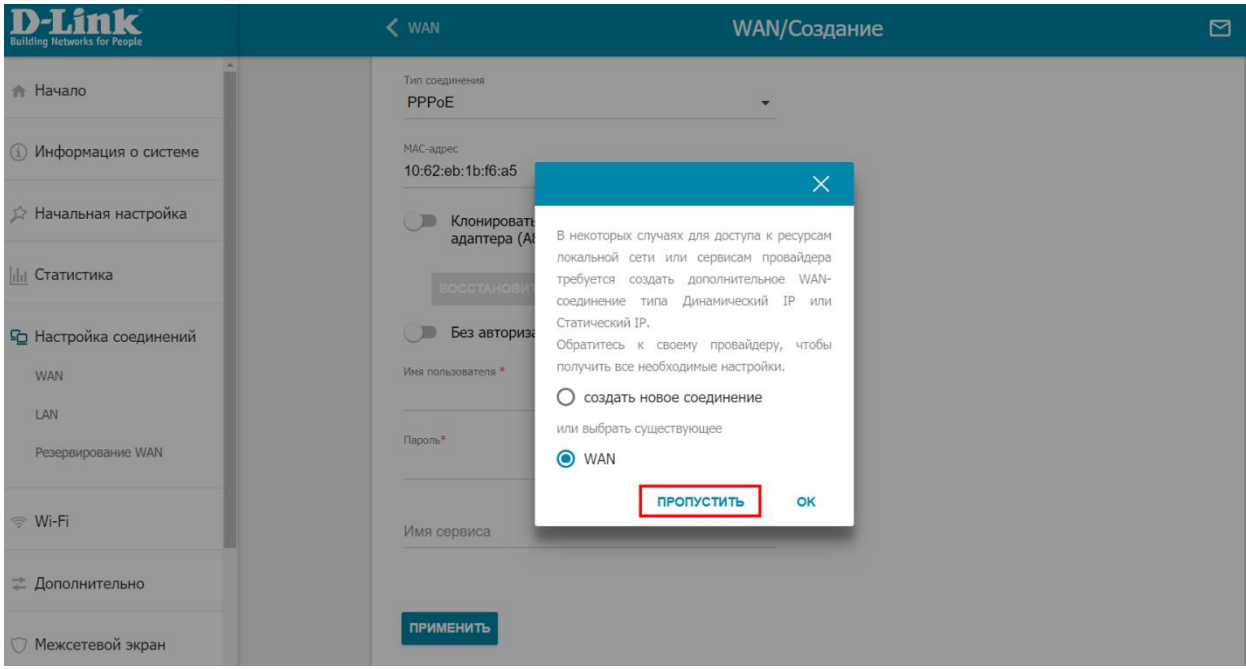

5. Затем вновь откроется список соединений, в котором должно появиться созданное нами соединение.

Проверяем, чтобы оно было выбрано в качестве шлюза по умолчанию:

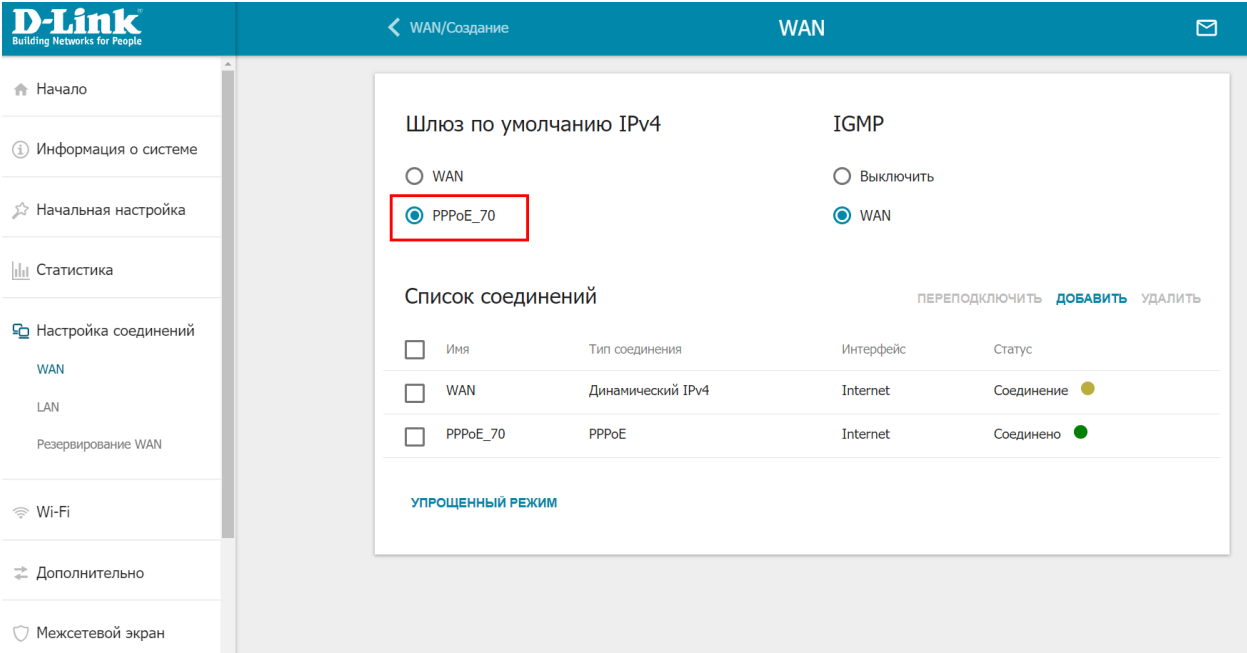

6. Для настройки WiFi в меню слева выбираем пункт WiFi, затем подпункт основные настройки. Вводим имя сети WiFi и проверяем остальные настройки:

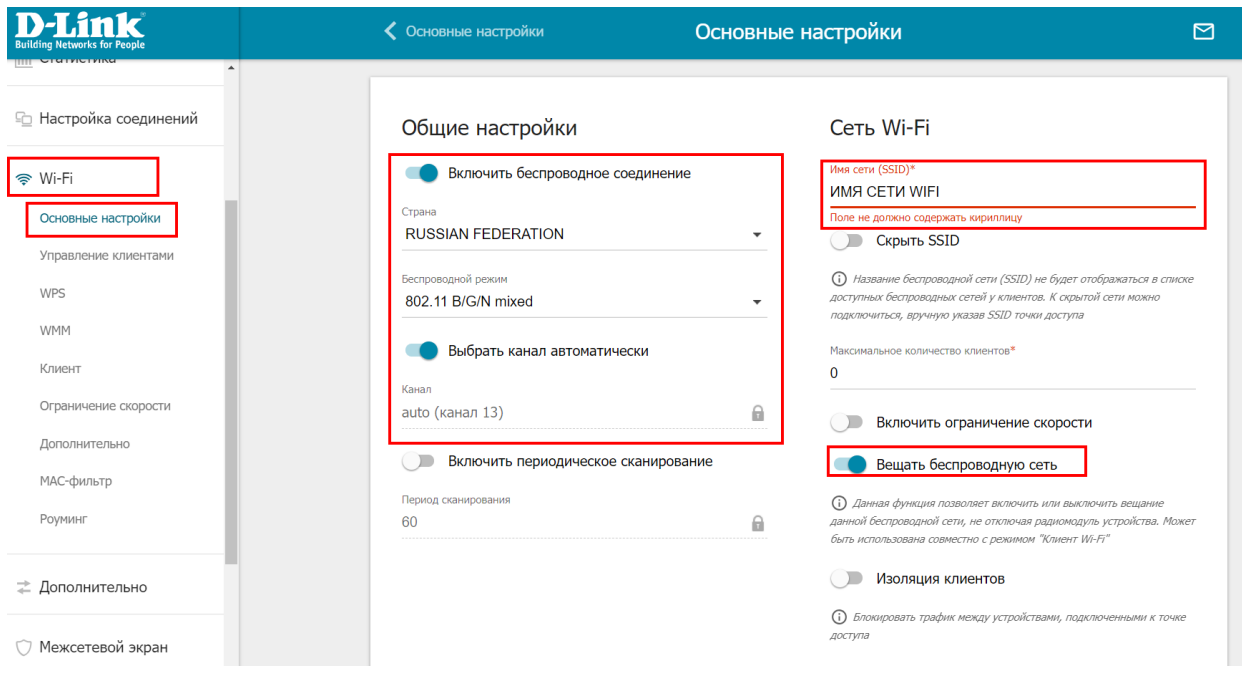

7. Пролистываем эту же страницу ниже и указываем сетевую аутентификацию WPA2-PSK или WPA-PSK/WPA2-PSK mixed. В поле ниже записываем пароль от WiFi. Чтобы все сохранить внизу нажимаем кнопку применить:

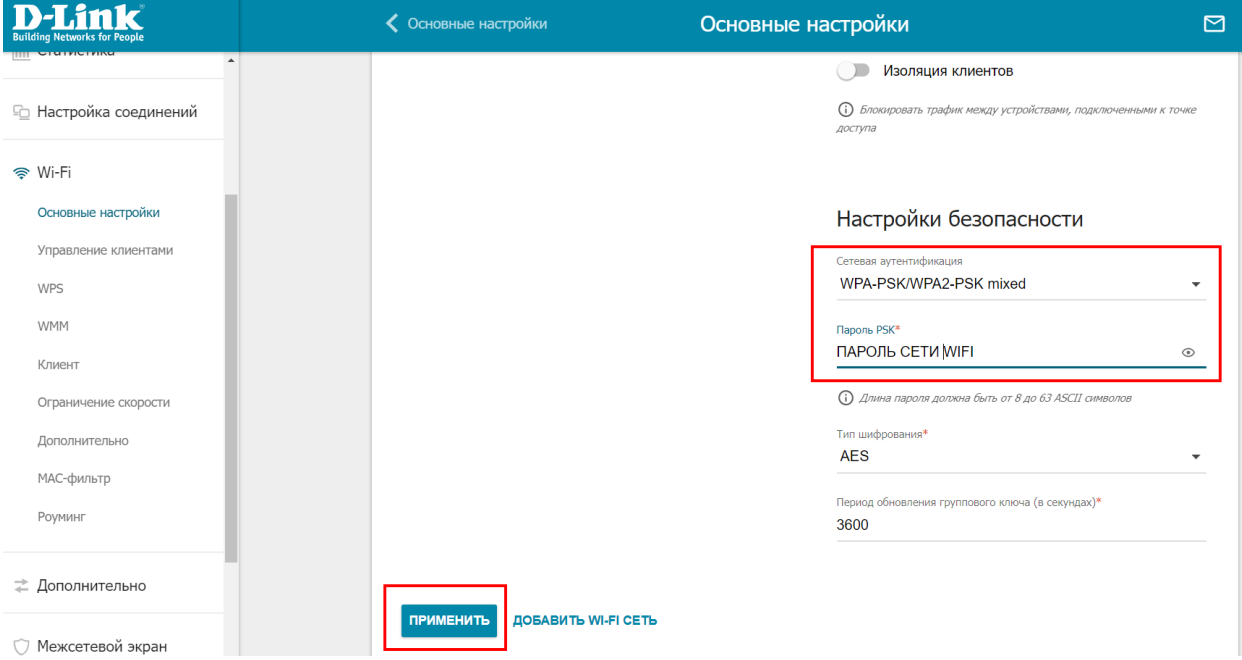